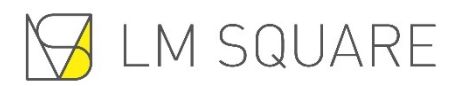

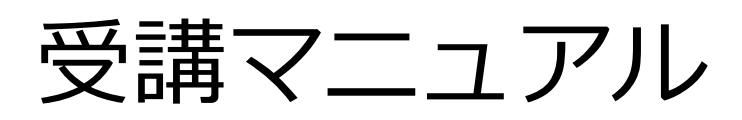

Ver1.0.0.1

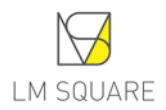

# 目次

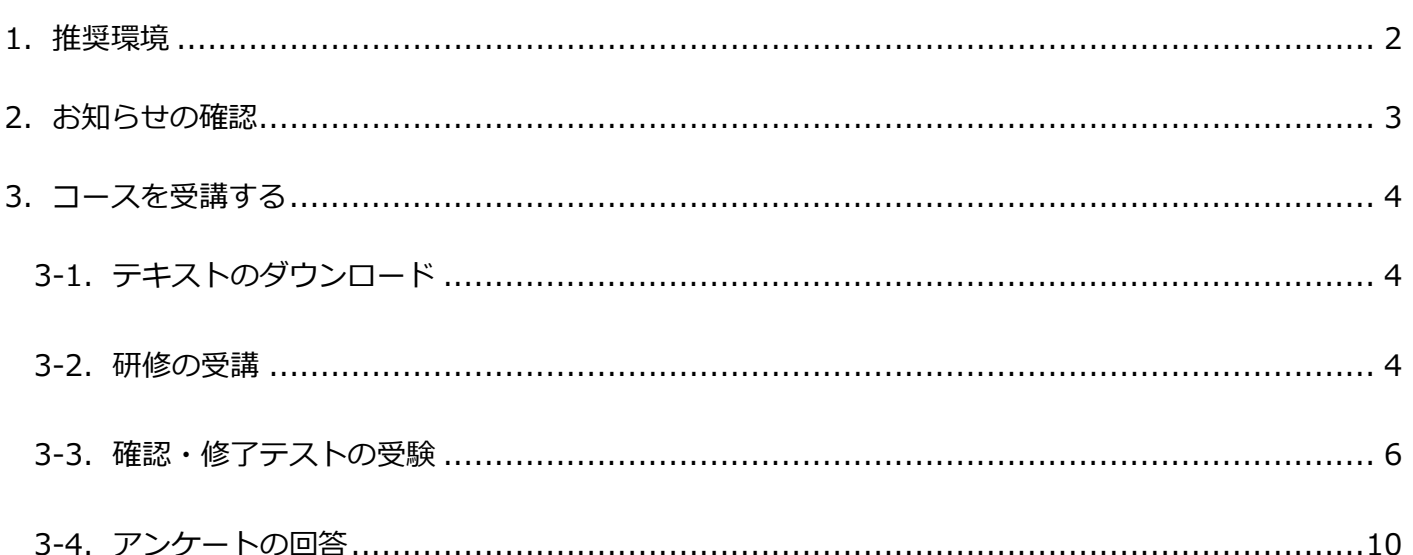

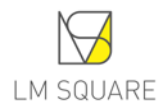

#### <span id="page-2-0"></span>1. 推奨環境

■ パソコンでのご利用

OS: Windows 10、Windows11 最新 Update を適応 ブラウザ: Microsoft Edge、Google Chrome いずれも最新 プラグイン: Adobe Acrobat Reader 最新 解像度: 1024 x 768 pixel 以上

■ スマートフォン・タブレットでのご利用

モバイル対応サービスは、スマートフォン・タブレットでのご利用が可能です。

Web プログラミングは PC のみ対応となります。

OS × ブラウザ:

iOS、iPad OS × Safari いずれも最新

Android × Google Chrome いずれも最新

※一部の e ラーニングコースはモバイルに対応しておりません。パソコンにてご受講ください。

※修了証書発行コースやダウンロード資料があるコースは PDF 閲覧ソフトが必要です。

※すべての端末での動作を保証するものではありません。あらかじめご了承ください。

通信速度

※下り 1.5 Mbps 以上を推奨いたします。

※動画を使用したコースの通信速度は、下り 10 Mbps 以上を推奨いたします。

その他

《音声出力》

音声デバイス(スピーカー、イヤホンなど)が接続されてない PC ではコース上の動画・音声が再 生されない場合がございます。受講の際には音声デバイスのご用意をお願いいたします。

《クッキー(Cookie)の有効化》

当社の e ラーニングサービスでは、ログイン後の接続状態の保持に必要な情報の管理(セッション 管理)に、クッキー(Cookie)を使用しています。ご利用のフラウサの設定でクッキーが使用でき ない状態になっていると e ラーニングサービスへのログインができませんので、クッキーを受け入 ない状態になっていることし<br>れるように設定してください。

《Java スクリプトの有効化》

当社の e ラーニングサービスでは、よりよいeラーニングサービスのために、Java スクリプトを使 用しています。当社の e ラーニングサービスの機能をご利用いただくために、ブラウザの設定画面 で、Java スクリプトを「有効にする」に設定してください。

# <span id="page-3-0"></span>2. お知らせの確認

#### ■ お知らせを確認する

「お知らせ」アイコンの横にお知らせが表示されていますので、タイトルをクリックすると「お知ら せ」の内容を確認することができます。

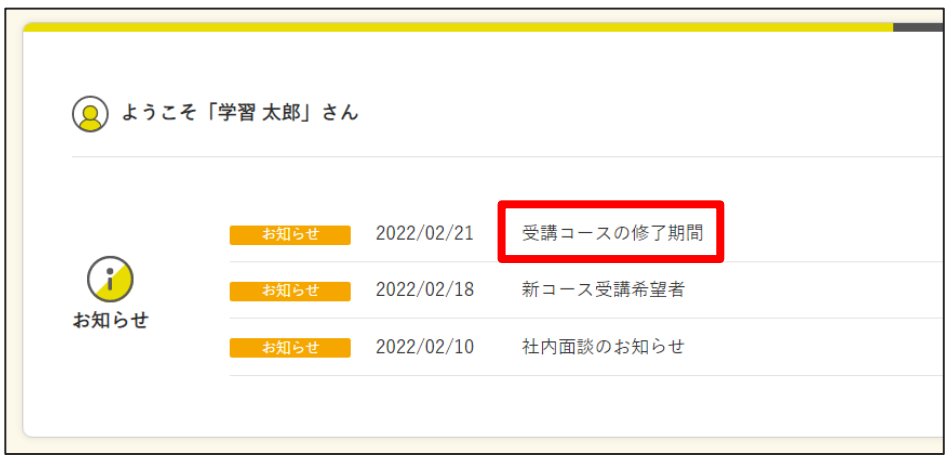

#### お知らせ一覧画面

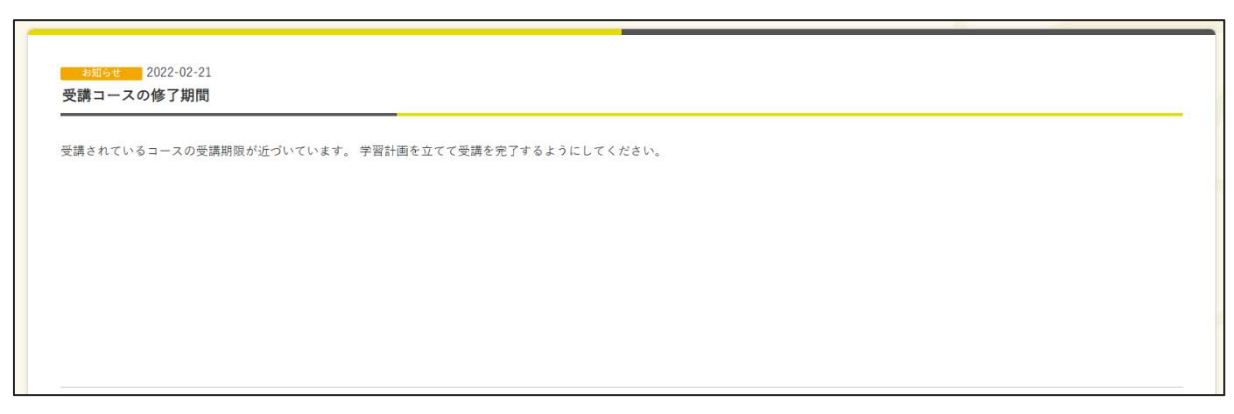

お知らせ内容画面

お知らせの内容が表示されます。

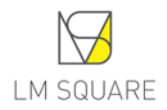

## <span id="page-4-0"></span>3.コースを受講する

本コースには、4 単元(章)構成となっており、単元(章)ごとの確認テスト(全問正解)、修了テ スト (80%以上正解)及びアンケートの提出を実施すると修了となります。

※テストは、再度受けることが可能です。

画面構成は下記の通りとなっています。

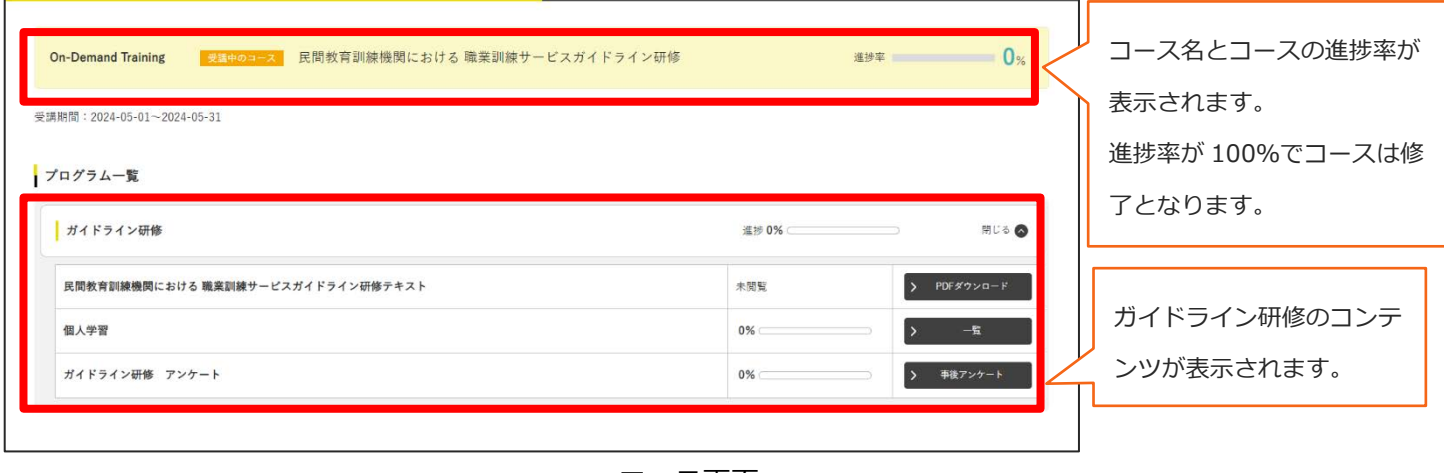

コース画面

<span id="page-4-1"></span>3-1.テキストのダウンロード

研修のテキストをダウンロードするには、 ト PDFダウ2ロード からダウンロードすることが可能です。た だし、ダウンロードした PDF には、受講 ID と登録されている氏名が透かし入りとなっています。

<span id="page-4-2"></span>3-2.研修の受講

 $\overline{a}$ 

<mark>→ す をクリックすると研修の目次画面が表示されます。</mark>

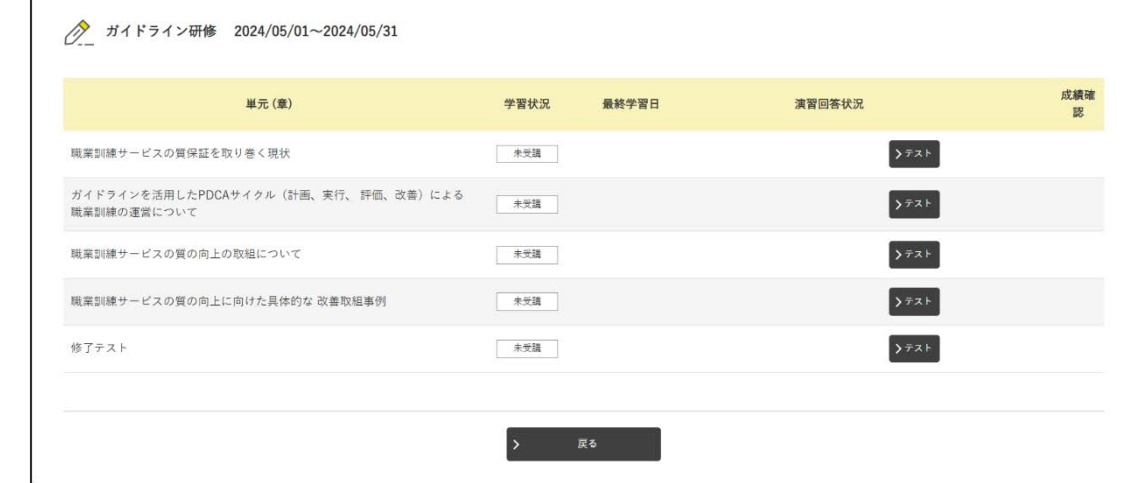

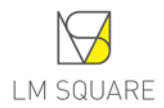

単元(章)の名称をクリックすると、研修動画画面が表示されます。

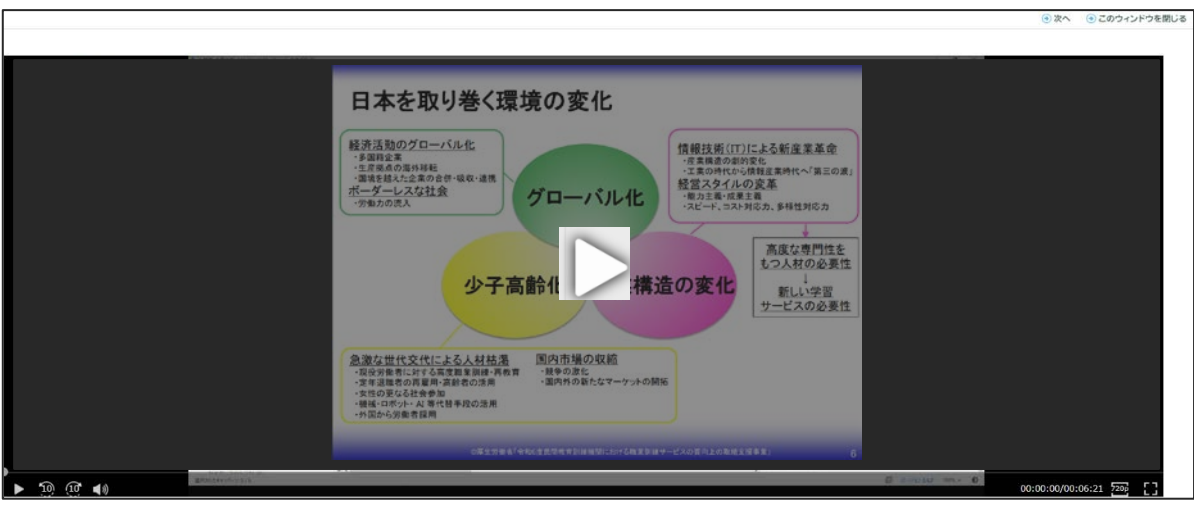

動画画面

再生ボタンをクリックすると動画が再生されます。

最後まで視聴すると、受講が完了となり、確認テストを受験できるようになります。

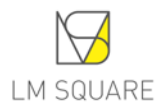

<span id="page-6-0"></span>3-3.確認・修了テストの受験

2天자 をクリックすると単元(章)の確認テスト及び修了テストを受験することができます。

各単元(章)の確認テストは、全問正解すると受講完了となります。全問正解するまで繰り返しテス トを受けることができます。

修了テストは 80%以上正解すると完了となります。完了するまで繰り返しテストを受けることができ ます。

2天자 をクリックするとテストを開始すると、別タブにテスト説明画面が表示され、制限時間や合 格点に関する情報が表示されます。

>開始 をクリックするとテストが開始されます。

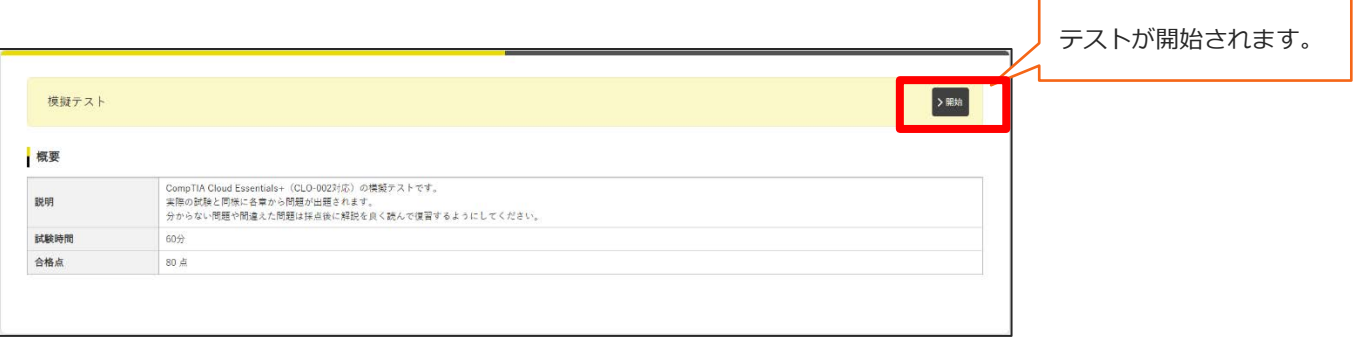

テスト説明画面

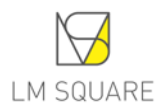

テストを開始すると、設問が表示されます。設問の表示や回答方法はテストや診断により異なりますの でそれぞれの指示に従って回答をしてください。

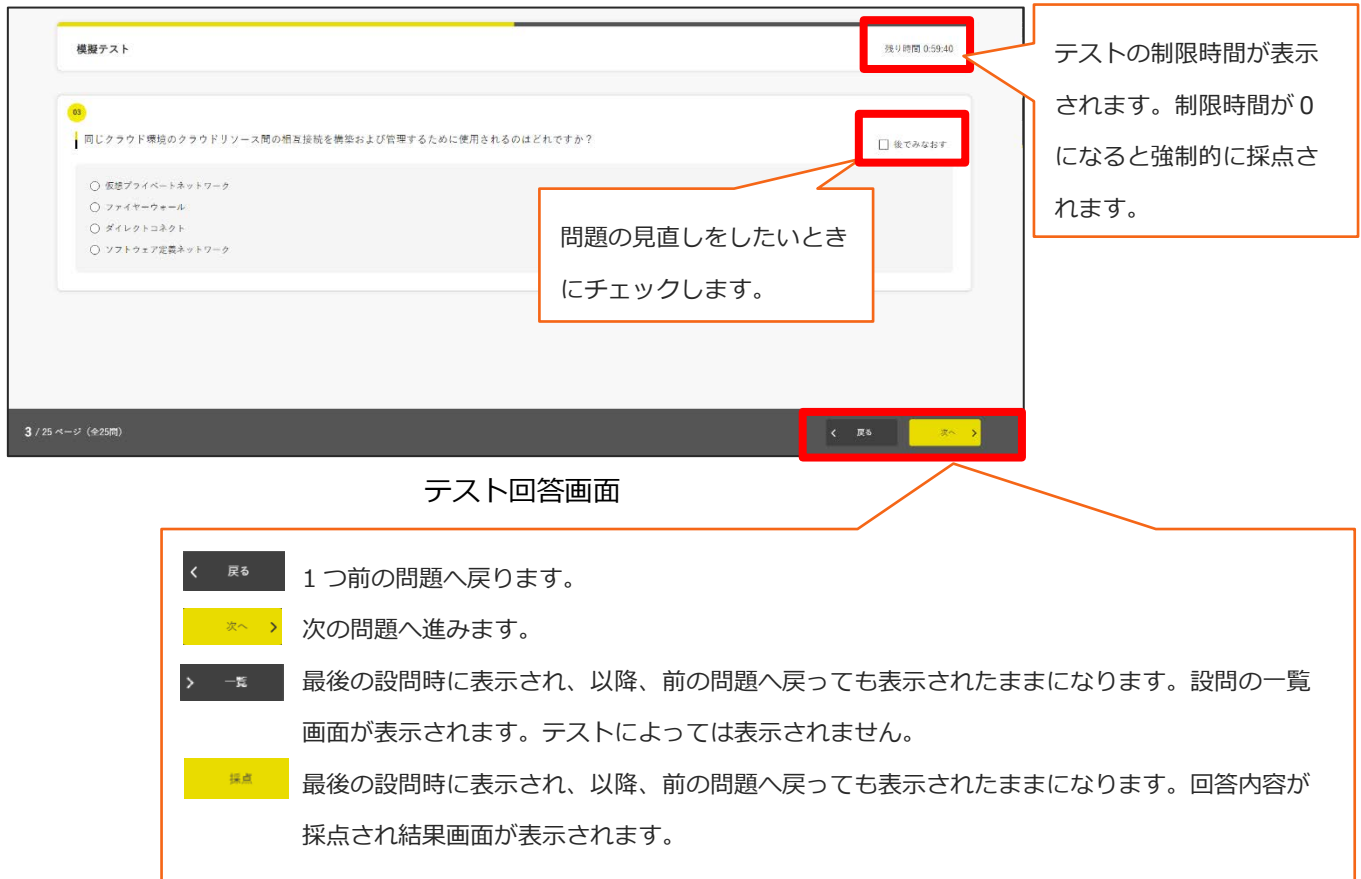

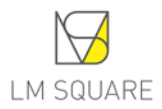

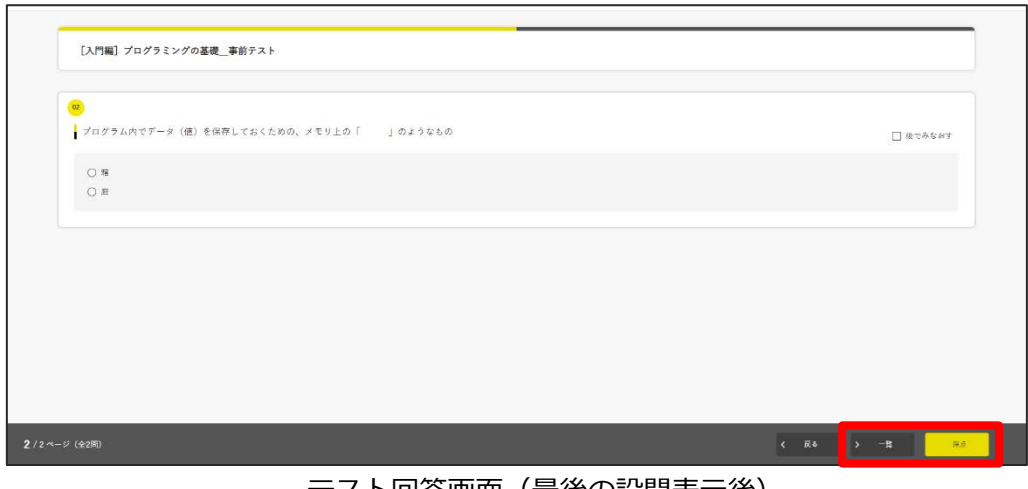

テスト回答画面(最後の設問表示後)

▶ ★ |ボタンをクリックすると、一覧画面が表示されます。問題文をクリックすると、その問題に遷 移することができます。

おきて、ボタンをクリックすると回答内容が採点され結果画面が表示されます。

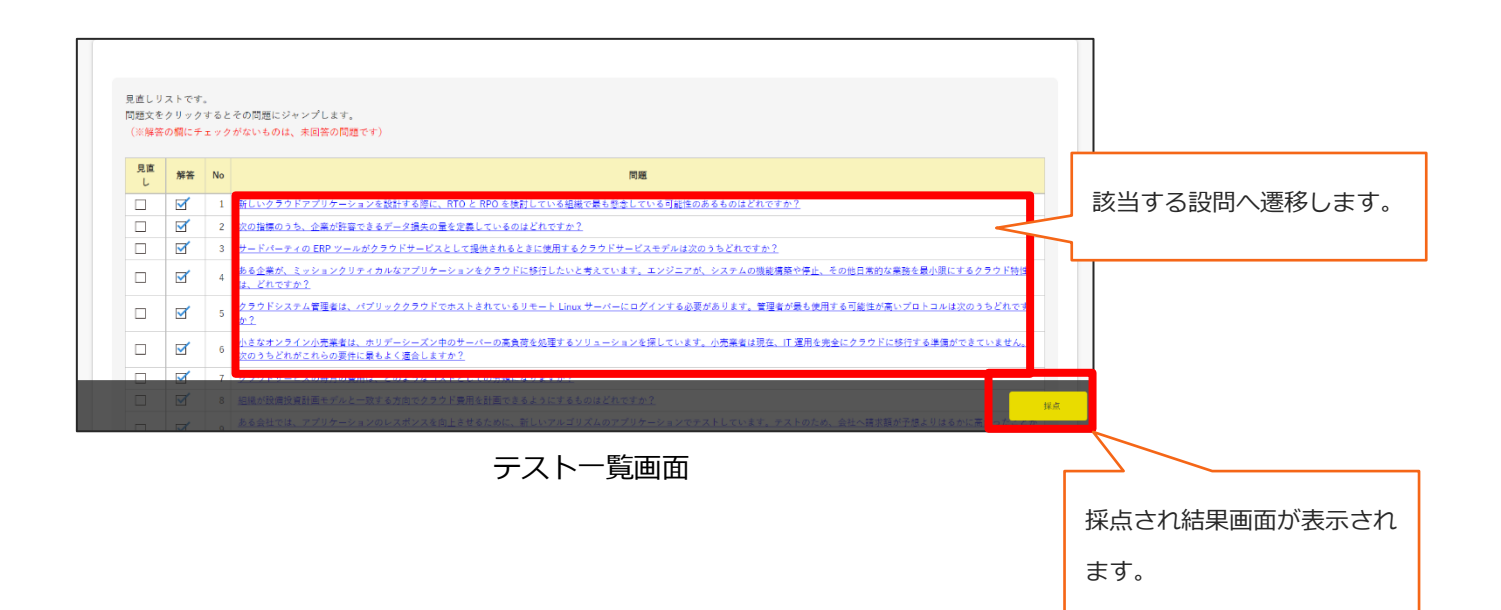

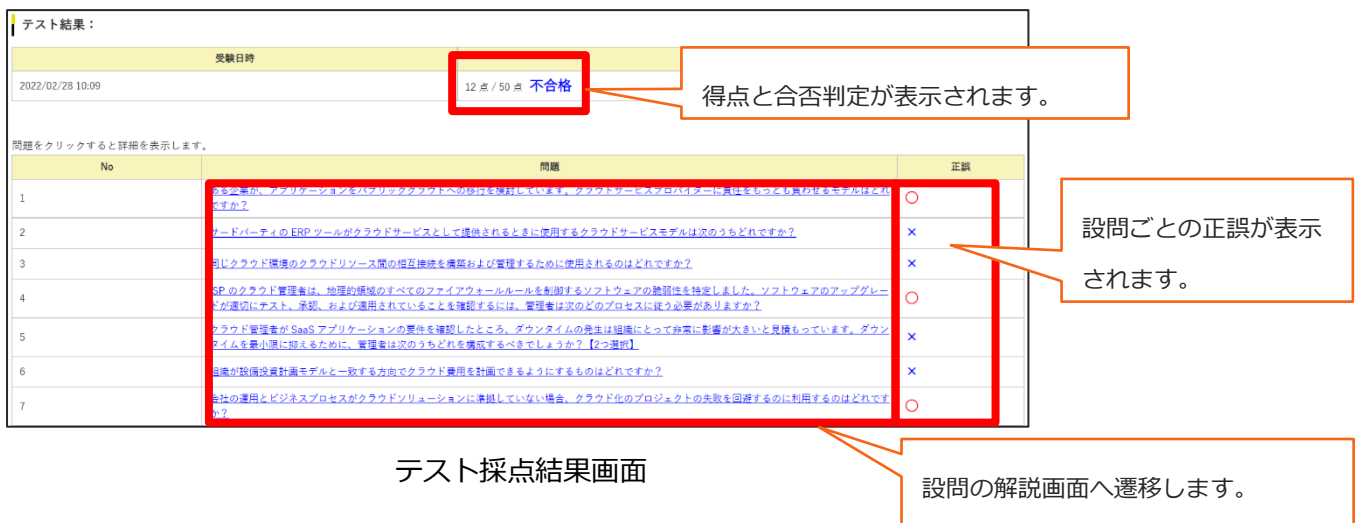

各設問のリンクをクリックすると、該当の設問の解説や自身の回答、正解を表示します。

| 正解        |    |                                                              |
|-----------|----|--------------------------------------------------------------|
|           |    | ISP のクラウド管理者は、地理的領域のすべてのファイアウォールルールを制御するソフトウェアの脆弱性を特定しました。ソフ |
|           |    | トウェアのアップグレードが適切にテスト、承認、および適用されていることを確認するには、管理者は次のどのプロセスに従う   |
| 必要がありますか? |    |                                                              |
|           |    |                                                              |
|           |    |                                                              |
| あなたの答え    | 正解 | 選択肢                                                          |
|           |    | 橫成管理                                                         |
|           |    | インシデント管理                                                     |
|           |    |                                                              |
|           |    | 变更管理                                                         |
|           |    | リソース管理                                                       |

テスト採点結果画面

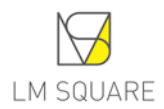

## <span id="page-10-0"></span>3-4.アンケートの回答

全ての単元(章)が受講完了になったら、事後アンケートに回答します。 2 軽アンケート ボタンをクリックすると、アンケートが表示されます。

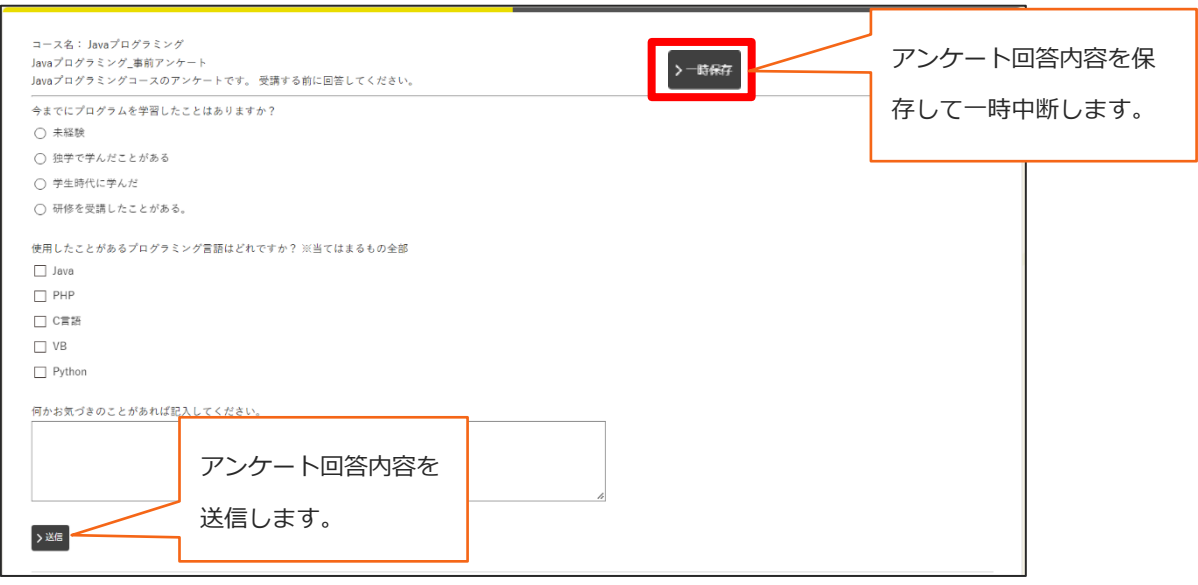

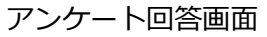

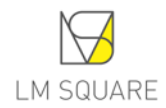

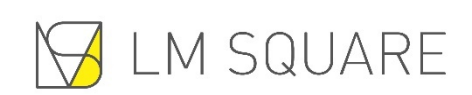